## NI-Serial™ FOR USB Installation Guide

This guide includes instructions for installing your USB serial hardware and software.

Refer to the *Serial Hardware and Software for Windows User Manual* (in PDF format on the CD) for more information about troubleshooting problems, configuring the hardware and software, programming requirements, and more.

## **Install the Software**

Before you install your USB serial hardware, complete the following steps to install the NI-Serial (USB) Software for Windows 2000/XP:

- 1. Log in as administrator or as a user with administrator privileges.
- 2. Insert the NI-Serial (USB) Software for Windows 2000/XP CD.
- 3. If the NI-Serial (USB) setup starts automatically, follow the onscreen instructions and skip to *Install the Hardware*. Otherwise, select

National Instruments<sup>™</sup>, NI<sup>™</sup>, ni.com<sup>™</sup>, and NI-Serial<sup>™</sup> are trademarks of National Instruments Corporation. Product and company names mentioned herein are trademarks or trade names of their respective companies. For patents covering National Instruments products, refer to the appropriate location: **Help-Patents** in your software, the patents.txt file on your CD.or ni.com/patents. December 2002 323365B-01

ni.com

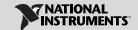

Start»Settings»Control Panel and double-click the Add/Remove Programs icon. The Add/Remove Programs dialog box appears.

- 4. Click Add New Programs and then CD or Floppy, or click Install.
- When prompted, insert the NI-Serial (USB) Software for Windows 2000/XP CD and click Next.
- 6. When prompted, click **Finish** to install the program files from the CD.
- The setup wizard begins. The setup wizard guides you through the necessary steps to install the NI-Serial software. To exit the setup wizard at any time, click Cancel.

## **Install the Hardware**

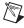

**Note** If you are installing a USB-485/2 or USB-485/4, you may need to adjust the value of the bias resistors, depending on your application. For more information, refer to Chapter 7, *Using Your Serial Hardware*, in the *Serial Hardware and Software for Windows User Manual*.

To install your USB serial hardware, complete the following steps:

- 1. Install the software.
- 2. If you are installing a USB-485/4, connect the external power supply.
- Connect the USB connector from the USB hardware to an available USB port on your computer or USB hub.
- 4. If your computer is not already on, power it on and start Windows 2000/XP.
- Windows 2000/XP should automatically detect your hardware and display the Found New Hardware Wizard. If necessary, complete the wizard by clicking Next in each window and then Finish.

If the Found New Hardware Wizard does not appear, refer to Appendix D, Troubleshooting and Common Questions, in the Serial Hardware and Software for Windows User Manual.

The USB serial hardware installation is complete. Continue to the next section, *Verify the Installation*.

## Verify the Installation

To verify the hardware and software installation:

- Run the diagnostic utility by selecting Start»Programs»National Instruments»NI-Serial»USB»Diagnostics.
  - The diagnostic utility verifies that your software is installed properly and that the serial driver can communicate with your serial hardware correctly.
  - If the test is successful, your serial hardware and software are installed properly. If the test fails, refer to Appendix D, *Troubleshooting and Common Questions*, in the *Serial Hardware and Software for Windows User Manual*.
- 2. After you verify the hardware and software installation, connect the serial cables to your device(s). Refer to Appendix A, *Connector Descriptions*, in the *Serial Hardware and Software for Windows User Manual*.